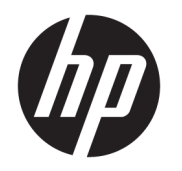

# ユーザー ガイド

HP Smart Dock

© Copyright 2018 HP Development Company, L.P.

Windows は、米国 Microsoft Corporation の米 国およびその他の国における商標または登 録商標です。

本書で取り扱っているコンピューター ソフ トウェアは秘密情報であり、その保有、使 用、または複製には、HP から使用許諾を得 る必要があります。FAR 12.211 および 12.212 に従って、商業用コンピューター ソ フトウェア、コンピューター ソフトウェア 資料、および商業用製品の技術データは、 ベンダー標準の商業用ライセンスのもとで 米国政府に使用許諾が付与されます。

本書の内容は、将来予告なしに変更される ことがあります。HP 製品およびサービスに 対する保証は、当該製品およびサービスに 付属の保証規定に明示的に記載されている ものに限られます。本書のいかなる内容 も、当該保証に新たに保証を追加するもの ではありません。本書に記載されている製 品情報は、日本国内で販売されていないも のも含まれている場合があります。本書の 内容につきましては万全を期しております が、本書の技術的あるいは校正上の誤り、 省略に対して責任を負いかねますのでご了 承ください。

初版:2018 年 10 月

製品番号: L43411-291

#### **管理者が入力する構文の例**

ユーザー インターフェイスに入力する必要があるテキストは固定幅フォントで示されます。

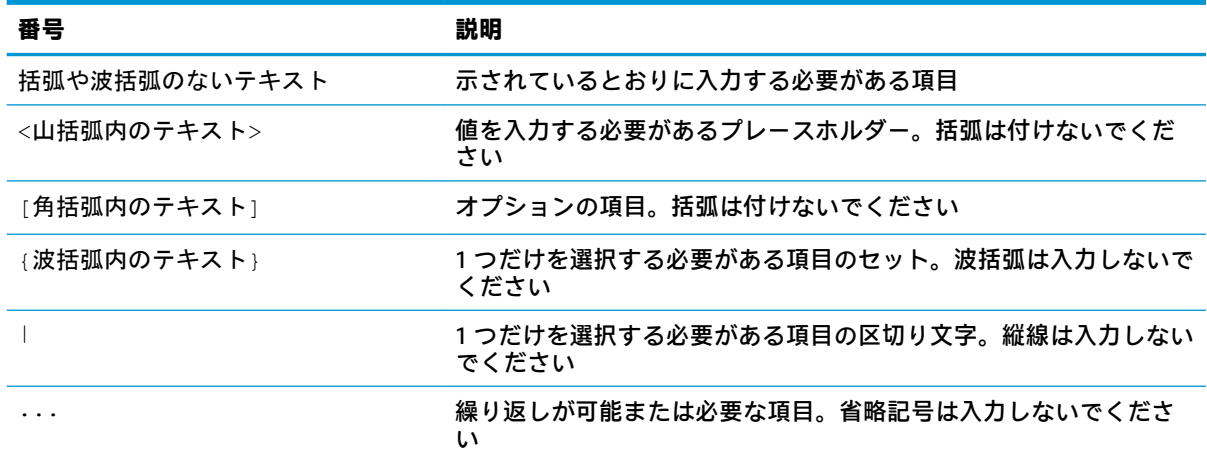

# 目次

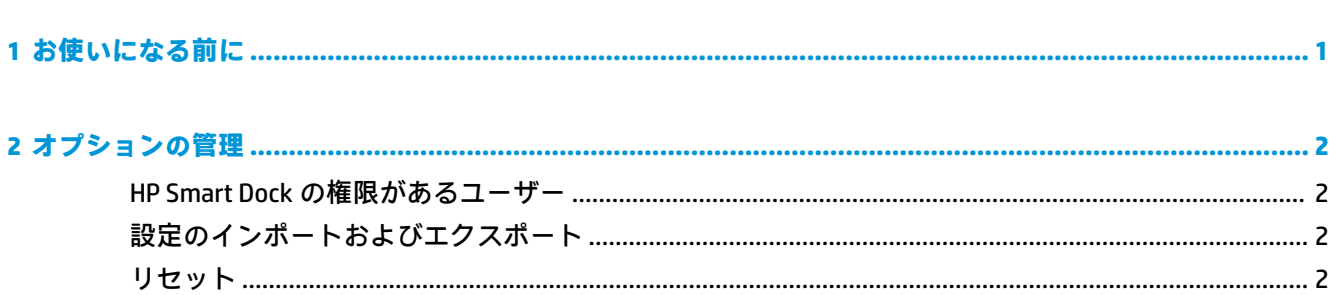

## <span id="page-6-0"></span>**1 お使いになる前に**

画面に表示される 4 つのオプションのどれかを選択するか、**[ガイド付きセットアップ]**を選択します。 どのオプションも選択されていない場合、初期設定はファスト リリース モードです。

### <span id="page-7-0"></span>**2 オプションの管理**

アプリを開くには、タスクバーの HP Smart Dock アイコンを選択します。

### **HP Smart Dock の権限があるユーザー**

HP Smart Dock では、[HP Smart Dock Privileged Users] (HP Smart Dock の有権限ユーザー) ユーザー グ ループを使用してユーザーの権限を決定します。Windows®の管理者は、[HP Smart Dock Privileged Users]グループに参加していない場合でも権限があるユーザーとみなされます。

**[権限によるアクセス]**オプションおよび**[PIN および権限によるアクセス]**オプションについてユー ザー グループを管理するには、Windows の**[管理ツール]**→**[コンピューターの管理]**→**[ローカル ユー ザーとグループ]**→**[グループ]**→**[HP Smart Dock Privileged Users]**の順に開きます。

ユーザーを追加または管理するには、Windows の**[管理ツール]**→**[コンピューターの管理]**→**[ローカル ユーザーとグループ]**→**[ユーザー]**の順に開きます。

### **設定のインポートおよびエクスポート**

HP Smart Dock では、構成モードおよび PIN (作成済みの場合) を含めた設定を、暗号化された.xml ファイルに保存できます。以前保存した設定をインポートすることもできます。

- **1.** ギアの形のアイコンを選択します。
- **2.** 現在の設定を xml ファイルに保存するには、**[設定のエクスポート]**を選択します。

または

以前保存した設定をインポートするには、**[設定のインポート]**を選択します。

### **リセット**

**▲** ギアの形のアイコン→**[リセット]**の順に選択します。これによって、PIN を含めたすべての構成 オプションがクリアされ、HP Smart Dock はファスト リリース モードに設定されます。